<span id="page-0-0"></span>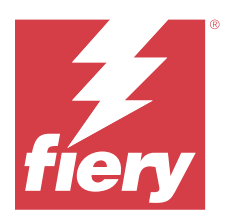

# Fiery Remote Scan

Program Fiery Remote Scan umožňuje spravovat skenování na Fiery server a na tiskárně ze vzdáleného počítače.

Prostřednictvím programu Fiery Remote Scan můžete provádět tyto akce:

- **•** Zahájit skenování ze skla tiskárny nebo z automatického podavače dokumentů (ADF).
- **•** Přistupovat k souborům se skeny uloženým v poštovní schránce.

#### **Poznámka:**

Některé tiskárny a Fiery servers nepodporují vzdálené zahájení skenování. V takovém případě je zobrazena pouze možnost načtení souborů se skeny z poštovní schránky. Skenování je nedostupné.

# Připojování k Fiery servers

V seznamu Server Fiery v okně Fiery Remote Scan jsou uvedeny servery, k nimž se můžete připojit.

Upozornění:

- **•** Při prvním použití programu Fiery Remote Scan je třeba konfigurovat připojení alespoň k jednomu Fiery server.
- **•** Chcete-li konfigurovat připojení k Fiery server, potřebujete znát adresu IP nebo název serveru. Požádejte o tyto informace správce. Fiery servers lze kdykoli vyhledávat v síti.
- **•** Po prvním použití se program Fiery Remote Scan automaticky pokusí o připojení k poslednímu Fiery server, ke kterému byl připojen při předchozí relaci.
- **•** Po úspěšném nakonfigurování připojení z programu Fiery Remote Scan k jakémukoli dostupnému Fiery server, Fiery servers se zobrazí v seznamu Server Fiery v okně Fiery Remote Scan .
- **•** Lze přidat více Fiery servers do seznamu Server Fiery v programu Fiery Remote Scan a vybrat požadovanou možnost ze seznamu. Mít více Fiery servers v seznamu Server Fiery je užitečné, pokud chcete v relaci použít více než jeden Fiery server. Můžete přepínat mezi Fiery servers v okně Fiery Remote Scan bez otevření dialogového okna Přidat server Fiery .

## **Připojení k serveru Fiery server při prvním použití**

Server Fiery server můžete vyhledat podle názvu, adresy IP nebo podsítě.

- **1** Otevřete program Fiery Remote Scan. Otevře se okno Přidat server Fiery, kde se zobrazí všechny servery Fiery nalezené v místní síti.
- **2** V seznamu vyberte Fiery server nebo zadejte název nebo IP adresu Fiery server.
- **3** Pokud neznáte IP adresu Fiery server, proveďte jednu z následujících akcí:
	- **•** Vyberte možnost Rozšířené hledání.
	- **•** Vyberte možnost Rozsah IP adres nebo Podsíť a určete rozsah, který má být prohledáván.
- **4** Ze seznamu výsledků vyberte server Fiery server a klikněte na možnost Přidat. Aplikace Fiery Remote Scan se připojí k Fiery server.

## **Přidání Fiery servers**

Po nastavení prvního připojení k serveru Fiery server v programu Fiery Remote Scan můžete kdykoli přidávat další servery Fiery servers.

- **1** Otevřete program Fiery Remote Scan.
- **2** Klikněte na ikonu + (plus), tím otevřete dialogové okno Přidat server Fiery.
- **3** Ze seznamu zjištěných serverů vyberte Fiery server nebo zadejte název nebo IP adresu serveru.
- **4** Pokud se Fiery server v seznamu nezobrazí, postupujte takto:

**a)** Vyberte Rozšířené hledání.

**b)** Vyberte možnost Rozsah IP adres nebo Podsíť a určete rozsah, který má být prohledáván.

**5** Klikněte na položku Přidat.

## **Připojení k serveru Fiery server, který je již uveden v seznamu serverů**

Můžete se připojit k jinému serveru uvedenému v seznamu.

**•** Vyberte požadovaný server ze seznamu serverů Fiery.

## **Poštovní schránky**

Na kartě Ze schránky lze zobrazit obsah určené poštovní schránky na vybraném serveru Fiery server a načíst soubory.

Při výchozím nastavení je po spuštění programu Fiery Remote Scan vybrána karta Ze schránky. Chcete-li získat přístup k poštovní schránce, zadejte uživatelské jméno a heslo pro příslušnou schránku. Název schránky se vždy shoduje s uživatelským jménem. Správce serveru Fiery server definuje oprávnění pro poštovní schránku skenování v části Uživatelské účty v nástroji Configure. Informace o Uživatelských účtech jsou dostupné v části *nápověda k nástroji Configure* nebo v *nápovědě k softwaru Fiery Command Workstation*, část "Konfigurování nastavení Fiery server".

Některé servery Fiery servers nepodporují vzdálené zahájení skenování. V takovém případě je zobrazena pouze možnost načtení souborů se skeny z poštovní schránky.

Poštovní schránku lze mapovat na určené síťové umístění.

# Skenování dokumentů

Pomocí karty Skenovat v okně programu Fiery Remote Scan lze zahájit skenování na zařízení printer a uložit výsledek do vybraného serveru Fiery server.

# **Skenování z programu Fiery Remote Scan**

V programu Fiery Remote Scan můžete na kartě Skenovat nastavovat možnosti a zahájit skenování. Nastavení skenování jsou určena funkcemi serveru Fiery server a tiskárny.

**1** Možnosti skenování vyberte na kartě Skenovat.

Některé z těchto možností, například Zdroj, Orientace či Oboustranné, nemusí být zobrazeny, pokud tiskárna příslušnou funkci nepodporuje.

- **•** Zdroj Jako zdroj skenování vyberte buď možnost Skleněná deska (sklo tiskárny), nebo možnost ADF (Automatický podavač).
- **•** Orientace Určete orientaci zdrojového dokumentu v tiskárně.
- **•** Velikost Vyberte velikost stránky zdrojového dokumentu.
- **•** Rozlišení Vyberte rozlišení skenování.
- **•** Strany ke skenování Vyberte možnost Jednostranně nebo Oboustranně.
- **•** Režim barev Vyberte možnost Černobíle, Stupně šedé nebo Barva.
- **2** Klikněte na možnost Skenovat.
- **3** V dialogovém okně Uložit jako určete název souboru, formát souboru a umístění pro uložení souboru se skeny.
- **4** Kliknutím na možnost Uložit v dialogovém okně Uložit jako zahajte skenování. Kliknutím na možnost Zrušit se vrátíte do okna Fiery Remote Scan, aniž by skenování bylo dokončeno.

# Načítání souborů se skeny z poštovní schránky

Na kartě Ze schránky jsou zobrazeny všechny soubory se skeny v určené poštovní schránce ve vybraném serveru Fiery server a lze je odsud načíst.

- **1** Chcete-li k poštovní schránce získat přístup, zadejte příslušné uživatelské jméno a heslo. (Uživatelské jméno je stejné jako název schránky.)
- **2** Vyberte požadovaný soubor se skenem.
- **3** Klikněte na Uložit jako a zadejte název souboru, formát souboru a umístění pro uložení souboru se skeny.
- **4** Chcete-li odstranit vybraný soubor se skenem z poštovní schránky, klikněte na možnost Odstranit.

**Poznámka:** Skenované soubory budou v případě odstranění z mapované složky odstraněny i z příslušné poštovní schránky.

# Správa poštovních schránek a složek

Prostřednictvím funkce Schránka lze zobrazit obsah určené schránky v produktu Fiery server a načíst požadovaný soubor.

Při výchozím nastavení je po spuštění programu Fiery Remote Scan vybrána karta Ze schránky.

# **Přístup k poštovní schránce**

Chcete-li získat přístup k poštovní schránce, zadejte uživatelské jméno a heslo pro příslušnou schránku.

Správce Fiery server definuje oprávnění pro poštovní schránku skenování v části Uživatelské účty v nástroji Configure. Název schránky se vždy shoduje s uživatelským jménem. Další informace naleznete v *nápovědě k nástroji Configure* nebo v *nápovědě k softwaru Fiery Command WorkStation*, část "Konfigurace nastavení Fiery server".

- **1** Klikněte na možnost Změnit poštovní schránku.
- **2** V dialogovém okně Přihlášení zadejte uživatelské jméno a heslo.
- **3** Klikněte na možnost Přihlášení.
- **4** Chcete-li se při příštím připojení přihlásit k poštovní schránce automaticky, vyberte možnost Zůstat přihlášen. Pokud jste vybrali automatické přihlášení k některé poštovní schránce, je třeba odhlásit se, chcete-li se přihlásit k jiné poštovní schránce.

V seznamu jsou uvedeny všechny soubory se skeny v příslušné poštovní schránce.

- **5** Vyberte požadovaný soubor se skenem.
- **6** Klikněte na Uložit jako a zadejte název souboru, formát souboru a umístění pro uložení souboru se skeny.
- **7** Klikněte na Odstranit chcete-li odstranit vybraný soubor se skenem z poštovní schránky.
- **8** Klikněte na tlačítko Zavřít.

## **Mapování poštovní schránky na složku v síti**

Program Fiery Remote Scan může mapovat vaši poštovní schránku na určenou složku v počítači nebo na vzdáleném serveru. Všechny skeny odeslané do poštovní schránky jsou odeslány také do určené složky pro načítání.

- **1** Přihlaste se k poštovní schránce.
- **2** Klikněte na možnost Mapovat schránku na složku v okně Fiery Remote Scan.
- **3** V dialogovém okně Mapovat schránku na složku vyberte možnost Povolit mapování poštovní schránky na složky.
- **4** Přejděte k umístění složky, kterou chcete nastavit jako cíl mapování.
- **5** Klikněte na tlačítko OK.

**Poznámka:** Pokud se zobrazí zpráva, že program Remote Scan nemá přístup k cílové složce nebo se nemůže připojit k poštovní schránce, zkontrolujte síťové připojení a zkuste operaci zopakovat.

## **Otevření mapovaných složek**

Pokud je povoleno mapování složek, můžete mapovanou složku otevřít z nabídky v počítači se systémem Mac OS nebo z hlavního panelu v počítači se systémem Windows. V těchto nabídkách jsou zobrazeny složky, které již byly konfigurovány.

**•** Klepnutím na ikonu složky otevřete příslušnou složku v nástroji Finder v systému Mac OS nebo v nástroji Průzkumník Windows v systému Windows.

# Řešení potíží s programem Fiery Remote Scan

V případě problémů s programem Fiery Remote Scan je k dispozici několik možností řešení potíží.

Další informace nebo podporu mohou registrovaní uživatelé získat v diskusi prostřednictvím služby [Fiery](https://communities.fiery.com/s/) [Communities.](https://communities.fiery.com/s/)

## **Zpracování úlohy skenování trvá dlouho**

Úloha se může zpozdit kvůli tomu, že předchozí úloha nebyla dokončena.

**•** Ověřte, zda právě neprobíhá tisk nebo zpracování (rastrování).

Skenování bude zahájeno po dokončení tisku nebo zpracování.

## **Úloha skenování se nezdaří**

Skenování se v některých případech nezdaří, pokud tiskárna není napájena nebo pokud není k dispozici dostatek paměti.

- **•** Zkontrolujte následující:
	- **•** Nachází se tiskárna v režimu úspory energie nebo v režimu vypnutí?

Pokud ano, zrušte režim úspory energie a poté před opětovným skenováním proveďte zahřátí tiskárny.

**•** Je před skenováním k dispozici alespoň 800 MB (raději však 1 GB) volného místa na pevném disku?

Dočasné soubory na místním pevném disku vyžadují toto množství paměti nebo alespoň trojnásobek velikosti souboru obrázku/dokumentu který chcete získat nebo zahájit. Není-li na pevném disku dostatek volného místa, úloha se serveru Fiery server odstraní, vygeneruje se chybová zpráva a chyba bude uvedena v protokolu úloh.

## **Program Fiery Remote Scan se nemůže připojit k serveru Fiery server**

Program Fiery Remote Scan se nemůže připojit k produktu Fiery server, pokud připojení není správně konfigurováno.

**•** Ověřte, že je připojení konfigurováno správně.

Další informace naleznete v části [Připojování k Fiery servers](#page-0-0) na straně 1 a v příručce *Konfigurace a nastavení*, která je součástí sady uživatelské dokumentace.